## **IMPORTED 0 JOURNALS ERROR RECEIVED**

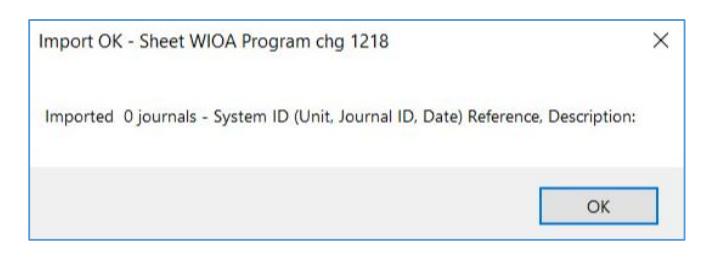

Imported 0 Journals with no additional detail given on what caused the journal not to import.

The issue is normally caused by copying and pasting data from an external source into the journal spreadsheet. There is something with the format of the data being pasted which is preventing the data from loading.

## **Follow these steps to resolve:**

- 1. Open a new blank Excel spreadsheet.
- 2. Copy the journal data from the journal spreadsheet.

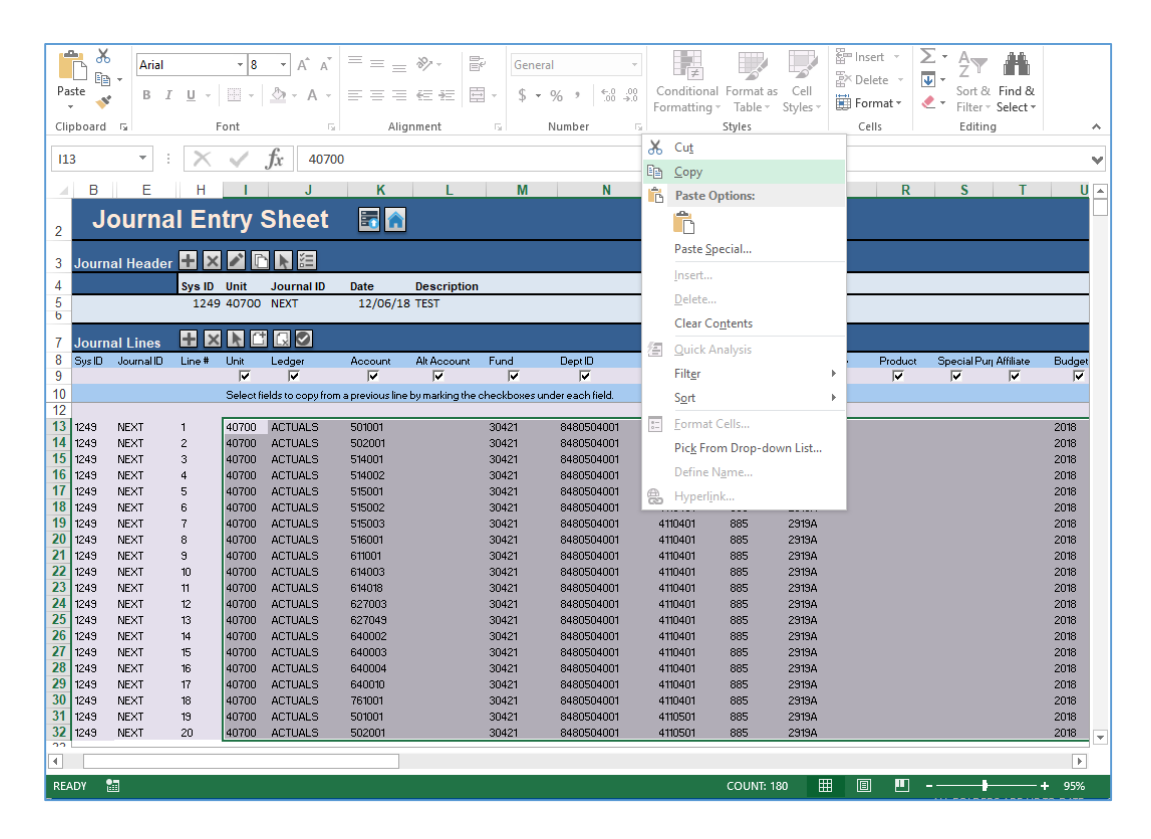

3. Go to the blank Excel spreadsheet. Right click and paste the data via 'paste values.'

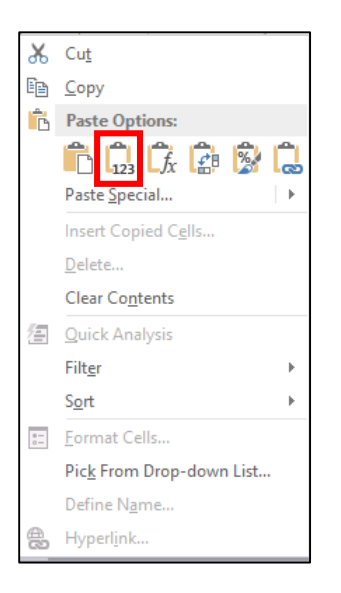

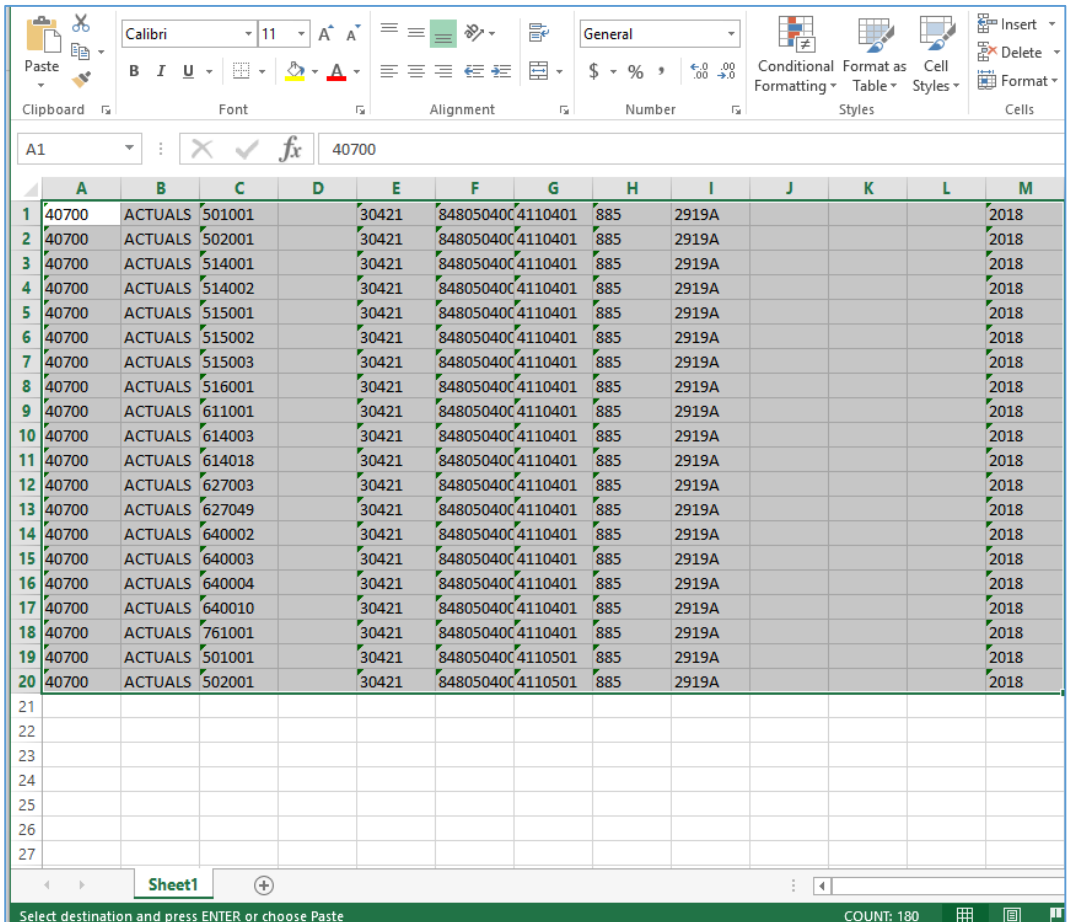

## 4. Create a new journal sheet.

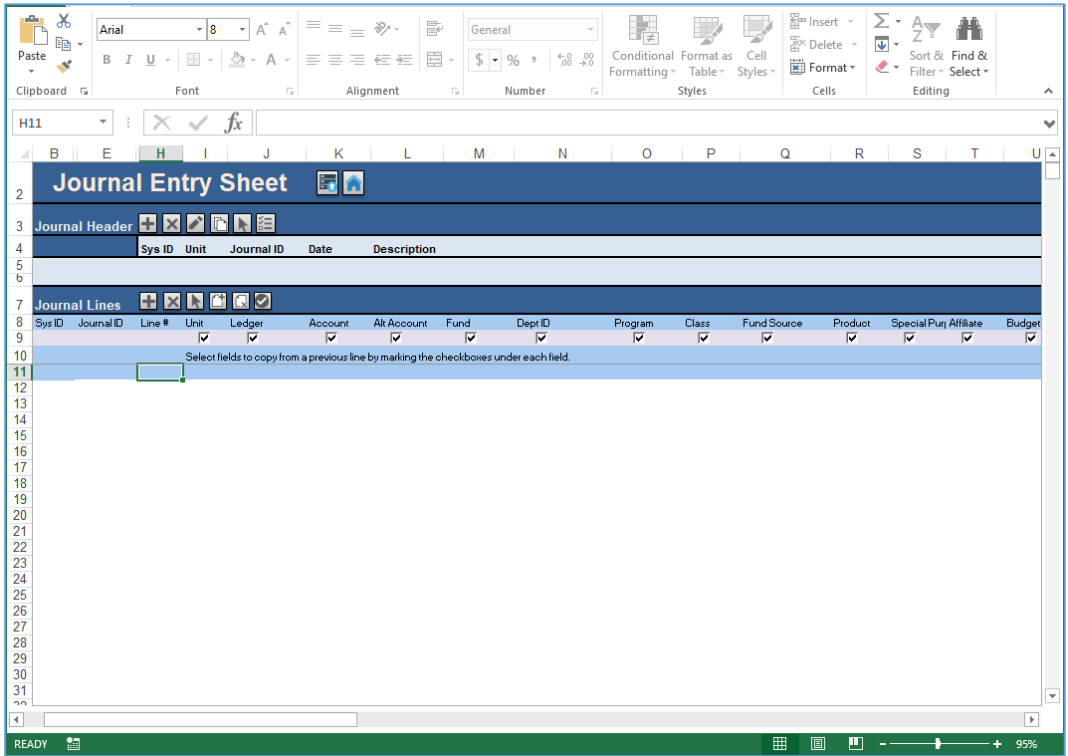

5. Enter the header information and insert the number of lines needed for the journal.

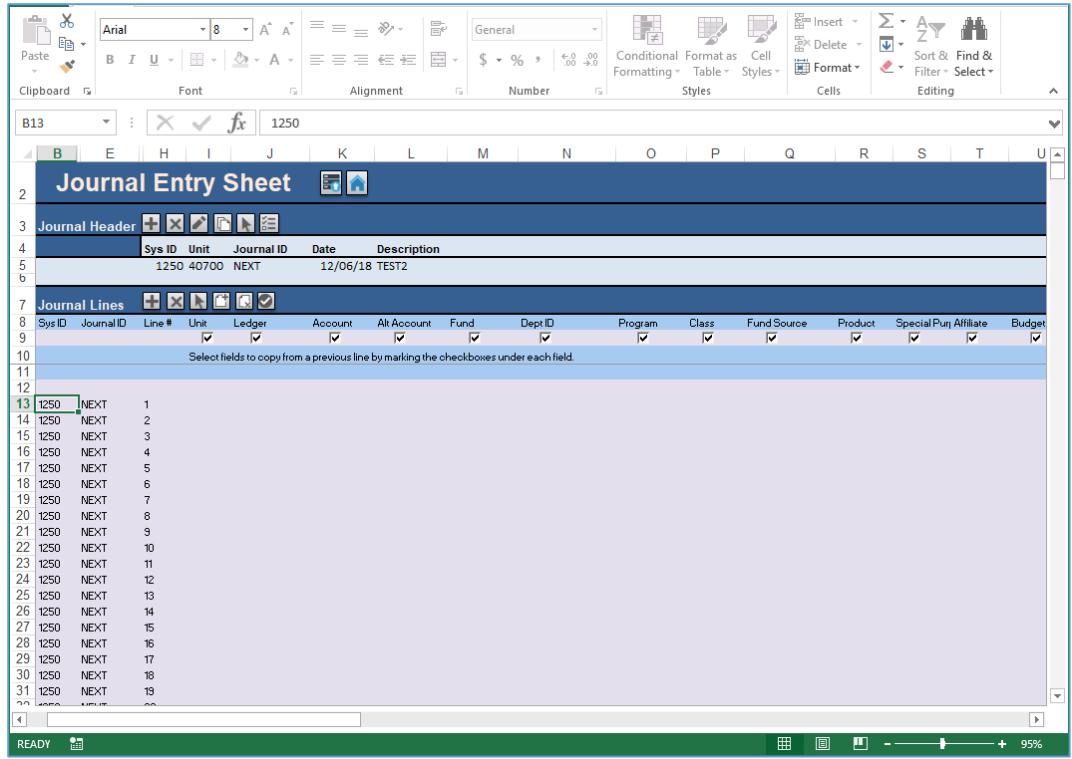

- $\chi$ 器<br>'Se Insert' \* 鵥 Calibri  $\overline{+}$  11  $\overline{+}$  A<sup>\*</sup> A<sup>\*</sup>  $=$   $\geq$   $\mathcal{D}$ . 昬 General y <u>IV</u>  $\Box$ 酯 **EX** Delete Conditional Format as Cell Paste **B**  $I \cup \cdot \mid \exists \cdot \mid \Diamond \cdot \land$ 目・  $\substack{\leftarrow & 0 \\ 00 & \rightarrow 0}$  $\equiv$  $\equiv \equiv \in \mathbb{H}$  $$ - % +$  $\mathbf{v}^{\prime}$ Format \* Formatting \* Table \* Styles \* Styles Clipboard G Font r. Alignment  $\overline{\mathbb{Q}}$ Number rs. Cells  $\times$  $A1$  $f_x$ 40700  $\overline{c}$ n.  $\mathbf{r} = \mathbf{r}$  $\mathbf{r} = \mathbf{r}$  $H$ Ġ.  $\mathbf{I}$ M  $\overline{A}$  $\mathbf{B}$  $\frac{1}{26}$  Cut  $1\big| 40700$ ACTUALS 501001 401 885 2919A 2018 40700 **ACTUALS** 502001 885  $2018$ lig Copy 401 2919A  $\overline{2}$  $\overline{\mathbf{3}}$ 40700 ACTUALS<sup>514001</sup> Paste Options: 401 885 2919A 2018  $\begin{array}{c} 885 \end{array}$ ACTUALS 514002 2018 4 40700  $401$ 2919A **自身店**  $\overline{\mathbf{5}}$ 40700 ACTUALS<sup>515001</sup> 401 885 2919A 2018 ACTUALS 515002 Paste Special... 885  $2018$ 40700  $401$ 6 2919A  $\overline{7}$ 40700 ACTUALS 515003 Insert... 401 885 2919A 2018 **ACTUALS** 516001  $885$ 8 40700 401 2018 2919A Delete...  $\boldsymbol{9}$ 40700 ACTUALS 611001 401 885 2919A 2018 Clear Contents 10 40700 ACTUALS 614003  $401$ 885  $2018$ **2919A 2** Quick Analysis 11 40700 ACTUALS 614018 401 885 2919A 2018 12 40700 ACTUALS 627003 Filter  $\bar{\mathbf{r}}$ 401 885 2018 2919A 13 40700 ACTUALS 627049  $\,$  401 885 2919A 2018 Sort ACTUALS 640002 14 40700 2018 401 885 2919A 約 Insert Comment 15 40700 **ACTUALS** 640003 401 885 2919A 2018 **E**ormat Cells...  $885$ 16 40700 ACTUALS 640004 401 2919A 2018 2018 17 40700 ACTUALS 640010 Pick From Drop-down List... 401 885 2919A 18 40700 ACTUALS 761001 885 2018 401 2919A Define Name... 19 40700 ACTUALS 501001 501 885 2919A 2018 e Hyperlink... 20 40700 ACTUALS<sup>502001</sup> 885 2018 501 2919A  $\overline{21}$ Calibri  $\overline{7}$  11  $\overline{7}$  A<sup>\*</sup> A<sup>\*</sup> \$  $\overline{7}$  %  $\overline{7}$   $\overline{2}$ 22  $\mathbf{B} \quad I \equiv \mathbf{O} \cdot \mathbf{A} \cdot \mathbf{H} \cdot \mathbf{M} \cdot \mathbf{A}$ 23 24 25 26 27 Sheet1  $\bigoplus$  $\frac{1}{2}$   $\frac{1}{2}$ **COUNT: 180** 圓 READY 饂 囲 ர
- 6. Copy the data from the Excel spreadsheet that you opened.

7. Go to the Journal Upload spreadsheet. Right click and paste the data into the new journal sheet via 'paste values.'

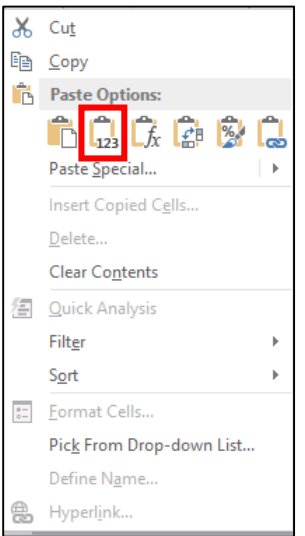

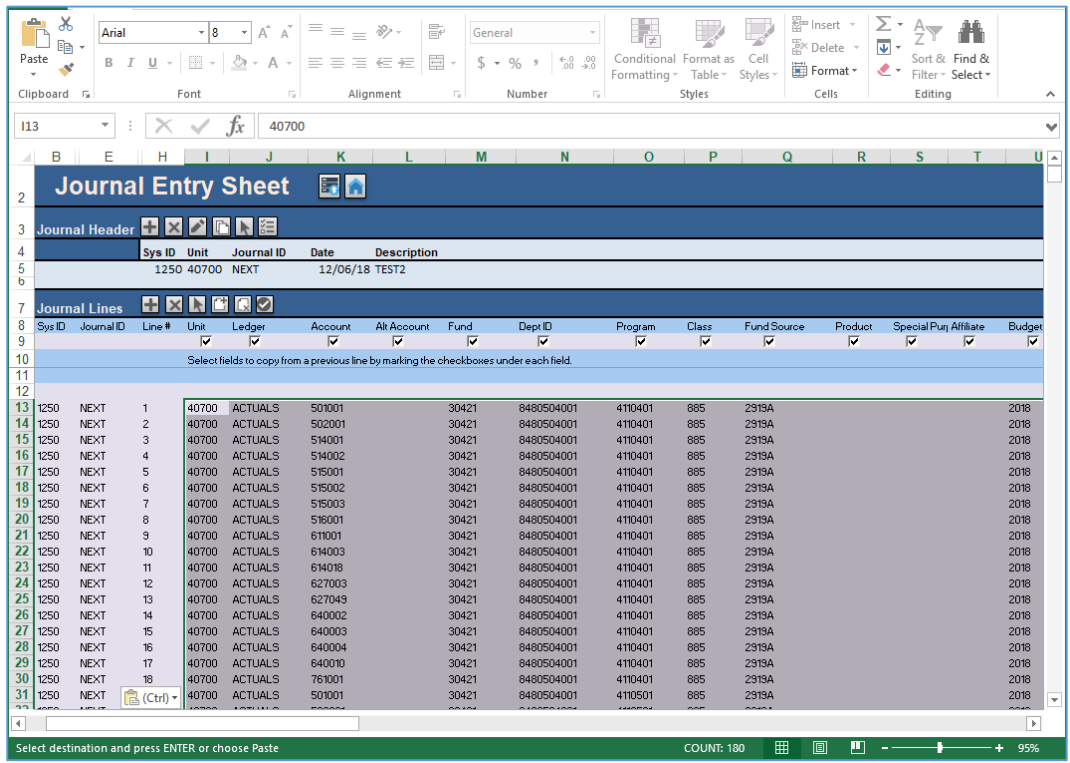

- 8. Attempt to import the journal again with the Import Now button.
- 9. The journal should import successfully.